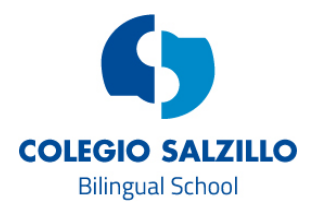

# **EDUCAMOS V2 Guía rápida para alumnos**

## **USUARIO Y CONTRASEÑA**

En primer lugar, debes asegurarte de que tu usuario y contraseña funcionan perfectamente. Si no es así, debes mandar un correo a educamos@colegiosalzillo.com, indicando nombre, apellidos y curso y explicando cuál es tu problema.

Recuerda que la contraseña debe tener mayúsculas y minúsculas y al menos un número. Por ejemplo, Mario09

## **DESDE DÓNDE ACCEDER**

*Ordenador*: Podrás acceder desde cualquier ordenador, usando Safari/Chrome/Firefox e introduciendo la dirección https://salzillomolinadesegura.educamos.com. También puedes hacerlo desde nuestra página web www.colegiosalzillo.com, haciendo clic en la opción "Plataforma Educamos".

*Tablet*: Bien a través de Play Store o de Apple Store nos descargamos

la app Educamos – aplicación de familias. Introducimos nuestro usuario y contraseña y donde pone "Colegio" escribimos https://salzillo-molinadesegura.educamos.com y marcamos la casilla "Recordar". Actualmente no existe app para móvil para los alumnos, aunque sí para los padres.

## **MENSAJERÍA**

*Para enviar mensajes*: en el menú lateral izquierdo, debajo de la foto, en Mis Mensajes, hacemos clic en la opción "Nuevo Correo".

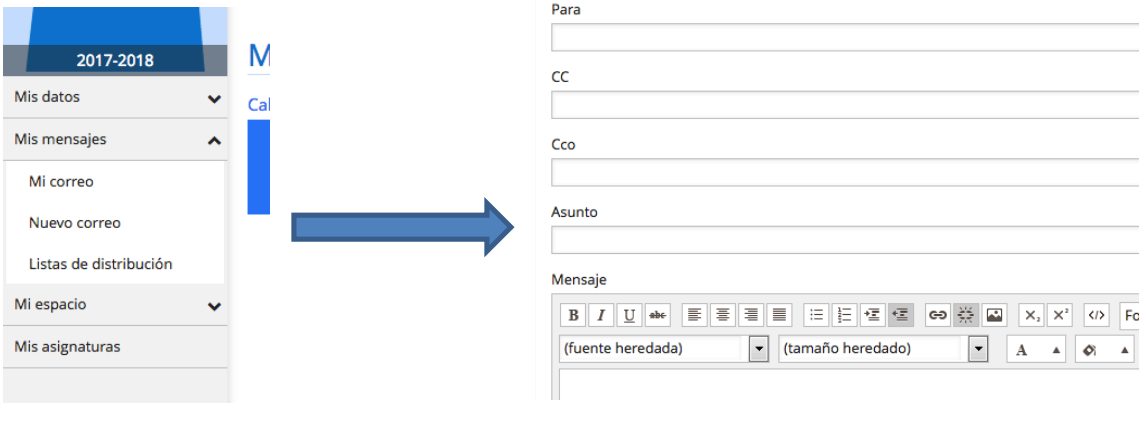

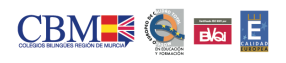

Avda. de Valencia s/n. C.P. 30.500 Molina de Segura (Murcia) Telf.: 968 61 15 90 Fax: 968 64 17 45 www.colegiosalzillo.com | salzillo@colegiosalzillo.com

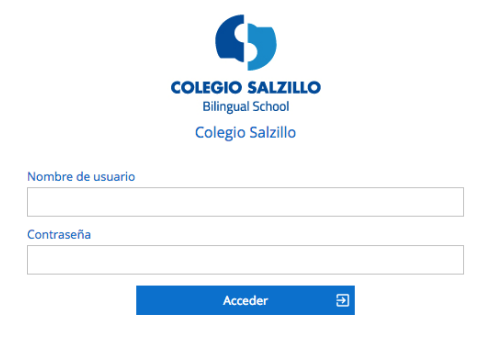

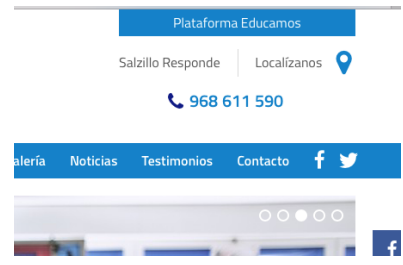

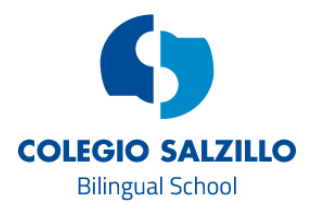

Aquí cuando hacemos clic en el "Para" nos sale un menú en el que elegiremos el destinatario de nuestro mensaje. Hacemos clic en buscar y nos saldrá un listado con todos los profesores de ese curso.

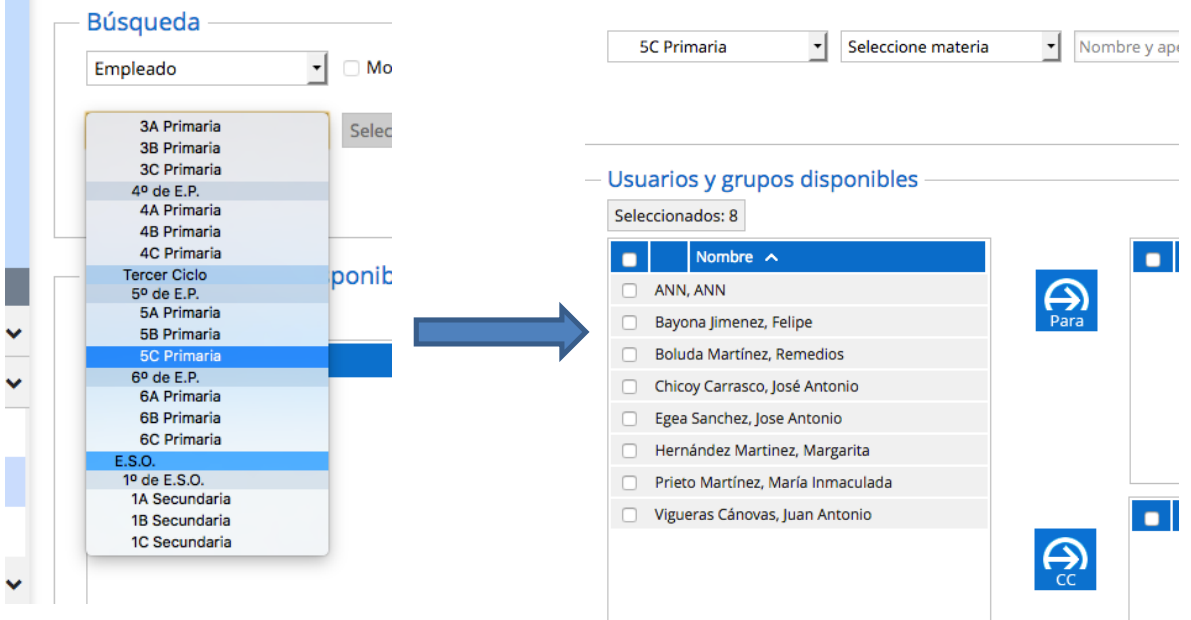

Elegimos a los que les queremos enviar el mensaje y hacemos clic en el "Para".

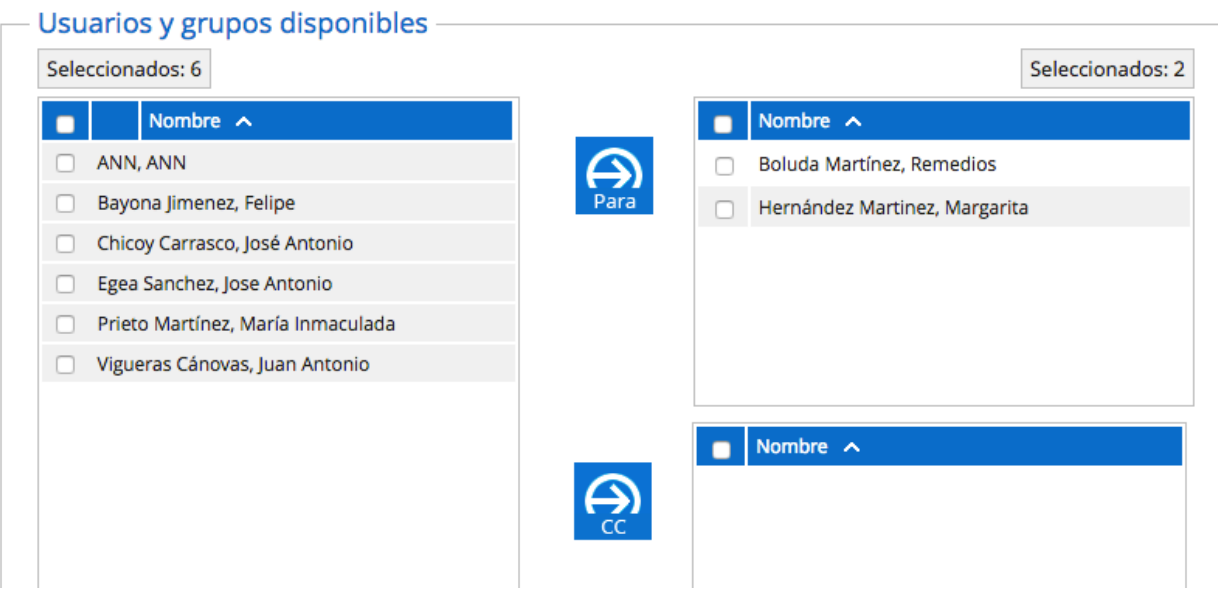

Hecho esto, haremos clic en "Aceptar" (en la parte inferior a la derecha). Ahí escribiremos el asunto y el cuerpo del mensaje y pulsaremos en Enviar.

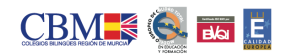

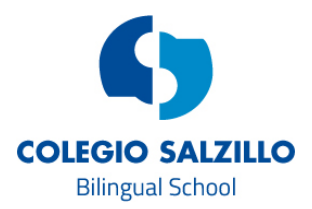

*Ver los mensajes recibidos o la bandeja de elementos enviados:* tendremos que ir a la opción "Mi correo" situada también en Mis Mensajes, en el menú lateral. La primera vez que se accede a esta opción hay que elegir la zona horaria "UTC+01:00 Bruselas, Copenhague, Madrid, París". Esta opción de Mi correo sirve también como un gestor de correo normal, es decir, permite mandar mensajes al exterior de la plataforma, ya que educamos asigna a cada padre y alumno una dirección de email propia del colegio, que se puede usar en cualquier momento.

Nuestro consejo es que te instales el correo de educamos en el móvil o en una Tablet, ya que de esta manera recibirás los mensajes en tiempo real sin necesidad de entrar a la plataforma. Para configurar este correo, deberás seguir las instrucciones que enviamos en las que explicábamos el proceso o solicitárnoslas mandando un mensaje a educamos@colegiosalzillo.com

## **ACCEDER A LAS LICENCIAS DIGITALES DE LOS LIBROS DE TEXTO**

Recordarte que podrás acceder a través de la opción "Mis asignaturas" situada en el mismo menú inferior izquierdo. También mandamos unas instrucciones explicando el proceso. Si no las tienes, las puedes solicitar en educamos@colegiosalzillo.com

En el caso de que quieras visualizarlas en una Tablet y no en un ordenador, deberás usar el navegador Google Chrome preferentemente.

## **NUBE GRATUITA (DISCO DURO VIRTUAL)**

Educamos dispone de una nube gratuita de 500 GB (también para los padres) con la que podrás guardar todas tus imágenes, videos y documentos y compartirlos con los compañeros y profesores que quieras. Incluso si quieres puedes tener todos esos archivos en tu móvil o Tablet descargándote la app "Microsoft Onedrive" para iPhone o Android.

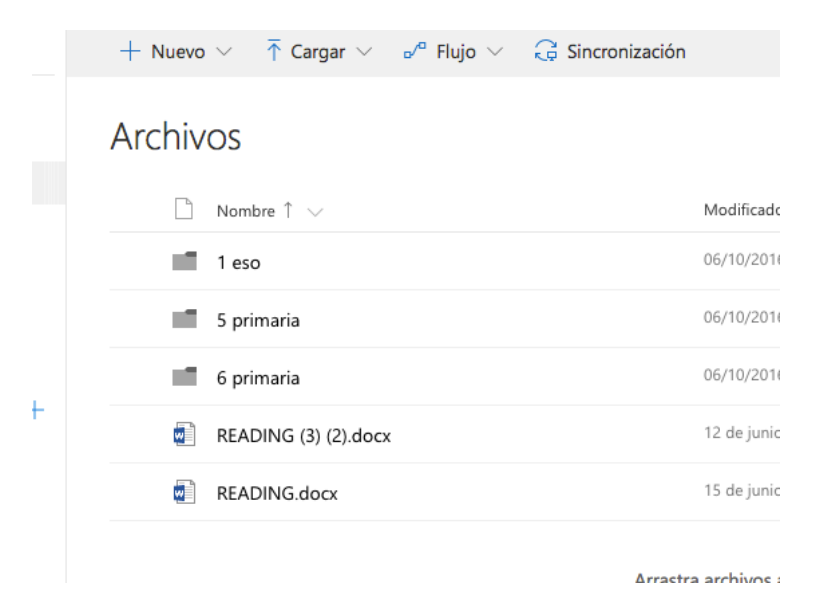

Cuando te descargues la app, te pedirá tu dirección de correo de Educamos, que es tu usuario seguido de @salzillomolinadesegurao365.educamos.com

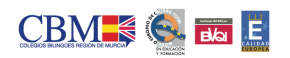

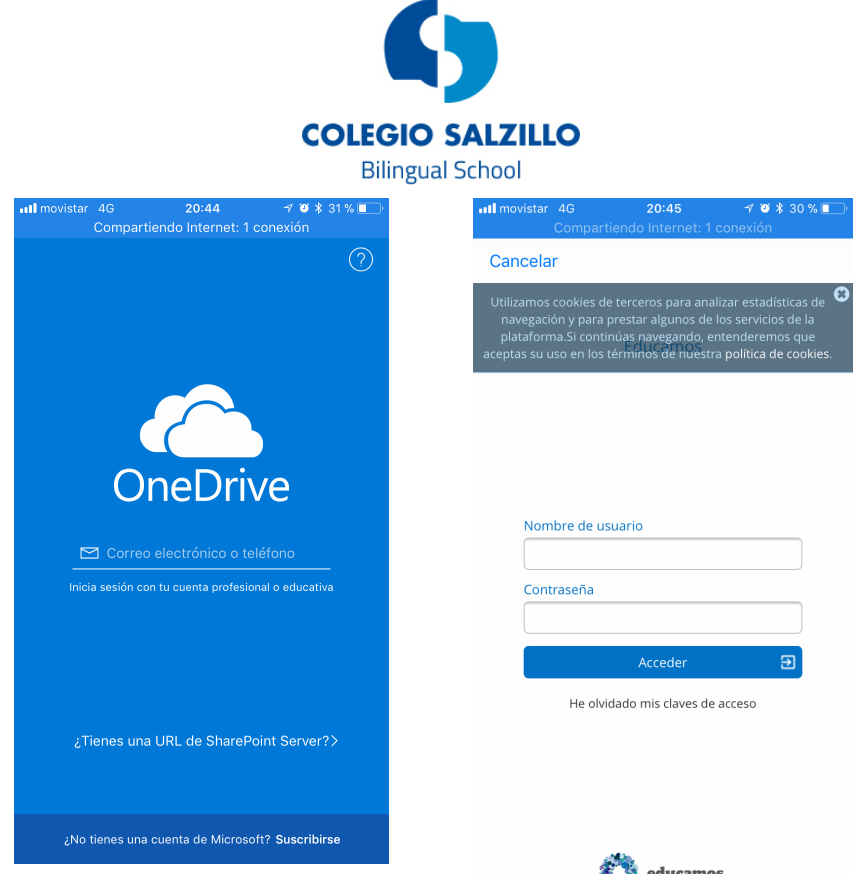

Una vez introducida, te llevará a la ventana de Educamos y te pedirá tu usuario y contraseña. Este proceso solo lo tendrás que hacer la primera vez.

## **CONSULTAR CALIFICACIONES/NOTAS**

También podrás ver las calificaciones que tus profesores te hayan puesto en las distintas herramientas de evaluación. Para ello solo tienes que hacer clic en la sección "Calificaciones" dentro de "Mi espacio". También las puedes ver dentro de la app.

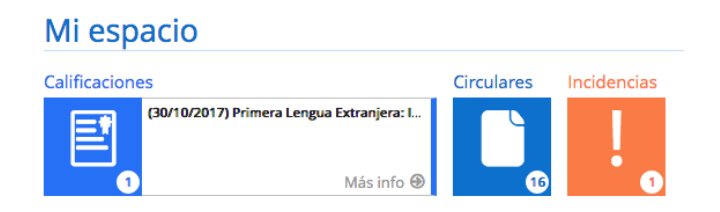

## **VOLVER AL MENÚ PRINCIPAL**

Pulsamos sobre el logo del Colegio situado en la parte superior izquierda.

Esperamos que este pequeño manual os haya sido de utilidad y de nuevo, recordaros que en el caso de que tengáis cualquier duda no tenéis más que preguntar.

Un saludo!!

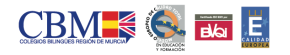